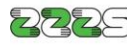

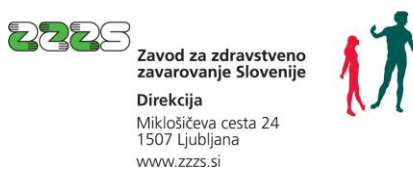

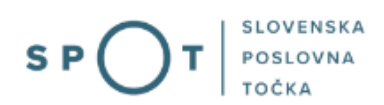

# Navodila za prenos elektronskih potrdil o zadržanosti od dela - ePotrdil (eBOL in ePODK) preko portala SPOT

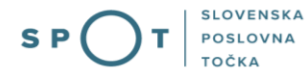

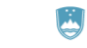

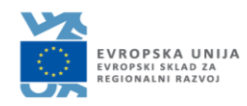

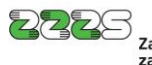

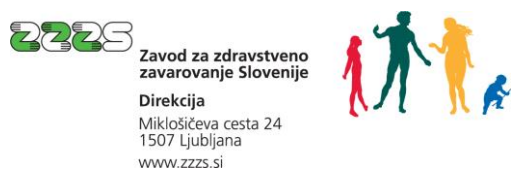

## Zgodovina dokumenta

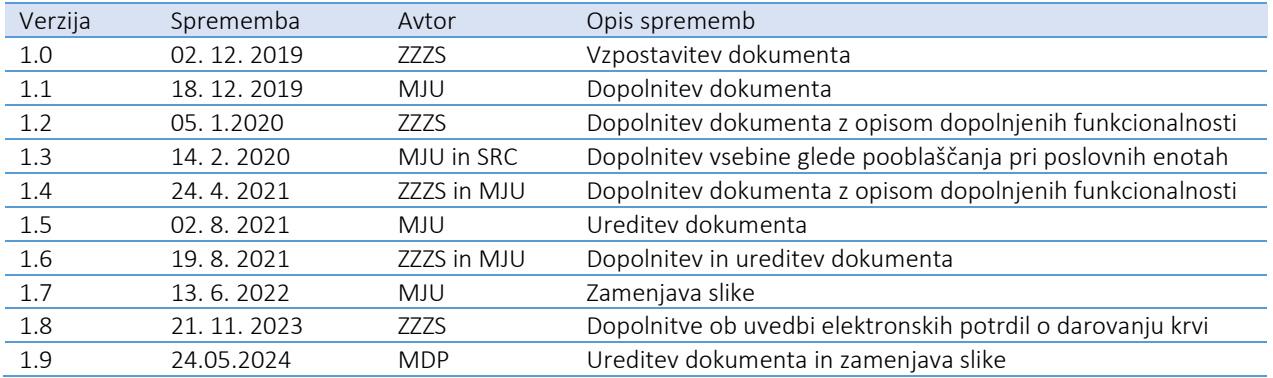

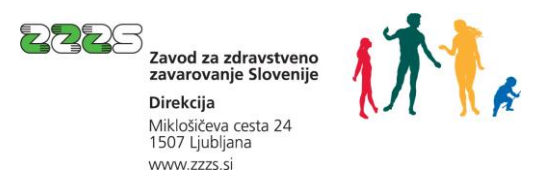

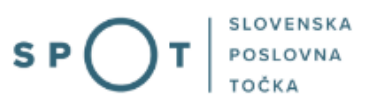

## Kazalo vsebine

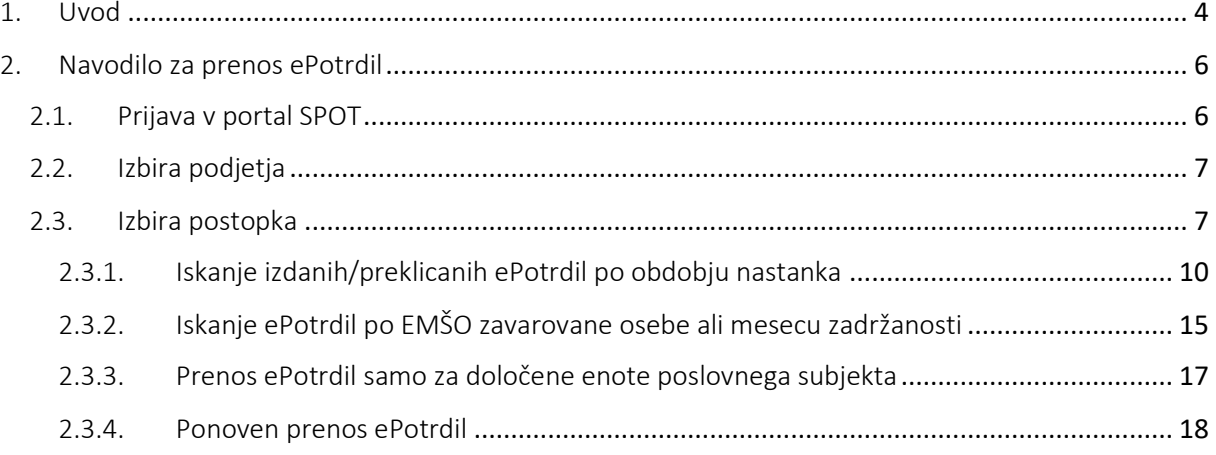

## Kazalo slik

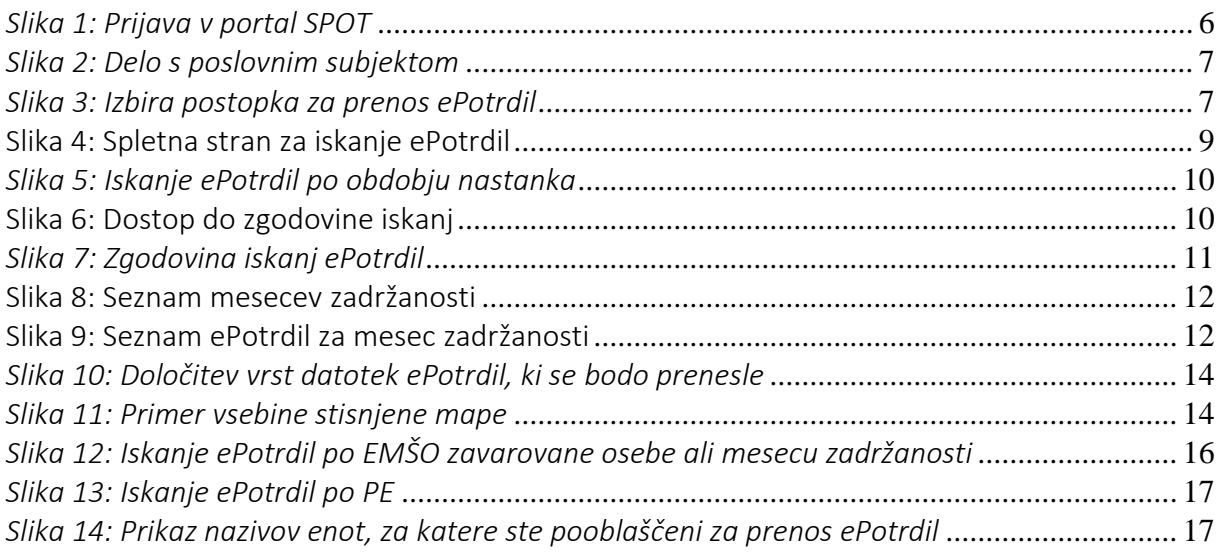

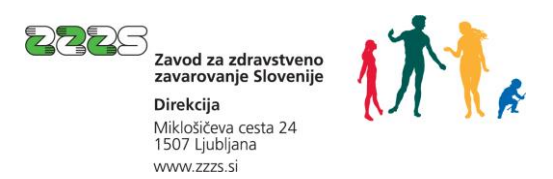

## <span id="page-3-0"></span>1. Uvod

Potrdilo o upravičeni zadržanosti od dela je listina, s katero zavarovana oseba pri delodajalcu izkazuje upravičeno odsotnost od dela zaradi bolezni, poškodbe ali drugih razlogov, ki jih določa zakon ter uveljavlja pravico do nadomestila plače za čas začasne zadržanosti od dela.

Potrdilo o upravičeni zadržanosti o dela za večino razlogov zadržanosti izda izbrani splošni osebni zdravnik in izbrani osebni otroški zdravnik.

V primeru darovanja krvi se ne izda Potrdilo o upravičeni zadržanosti od dela, temveč Potrdilo o darovanju krvi, ki ga izda pooblaščena oseba izvajalca transfuzijske službe. Za vse vrste darovanja krvi se izda enotno Potrdilo o darovanju krvi – torej za »klasično« darovanje polne krvi, darovanje ostalih krvnih pripravkov (posebni odvzemi krvi), darovanje krvotvornih matičnih celic ter v primeru pregledov pred in po darovanju krvotvornih matičnih celic.

Zavod za zdravstveno zavarovanje Slovenije je v sodelovanju z izvajalci zdravstvenih storitev uvedel elektronsko Potrdilo o upravičeni zadržanosti od dela – elektronski bolniški list oz. eBOL in elektronsko Potrdilo o darovanju krvi oz. ePODK.

eBOL in ePODK s skupnim imenom imenujemo elektronska Potrdila o zadržanosti od dela oziroma krajše - ePotrdila.

Izvajalci zdravstvenih storitev so z izdajo eBOL pilotno začeli v septembru 2019, v celoti pa eBOL izdajajo za zadržanosti od vključno 1. 2. 2020 naprej. Izvajalci transfuzijske službe izdajajo ePODK od 1. 1. 2024 naprej.

Zavarovane osebe pri izvajalcu od navedenih datumov naprej ne prejmejo več papirnih potrdil. Izjema so manjše skupine zavarovanih oseb, za katere zavezanec nima možnosti za dostop do ePotrdil preko sistema SPOT.

## Zavezanci (delodajalci) lahko dostopajo do ePotrdil v sistemu SPOT na dva načina:

- z uporabo portala SPOT
- z uporab[o vmesnika eBOL](http://spot.gov.si/sl/teme/ebol-in-endm/) in eNDM

## Pomembno:

### Kakšna je razlika med uporabo portala in uporabo vmesnika eBOL in eNDM?

Bistveno je, da gre pri tem za dve različnih tehnični rešitvi, ki omogočata dostop do ePotrdil. Za uporabo ene ali druge rešitve je predpisan tudi različen postopek za začetek uporabe.

## Kako lahko dostopam do ePotrdil preko portala SPOT?

Za uporabo portala potrebujete dostop do spleta in digitalno potrdilo. Če niste zakoniti zastopnik, za uporabo e-postopkov uredite še pooblastilo. Več informacij dobite na spletni strani: Pogoji za uporabo [e-postopkov in prijava v portal SPOT](https://spot.gov.si/sl/e-postopki-in-storitve/pogoji-za-uporabo-e-postopkov-in-prijava-v-portal-spot/).

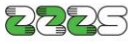

Zavod za zdravstveno zavarovanie Slovenii Direkcija Miklošičeva cesta 24 1507 Ljubljana www.zzzs.si

 $\overline{a}$ 

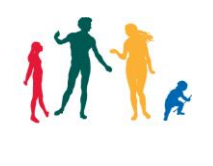

## Kaj pomeni uporaba vmesnika eBOL in eNDM?

Če želite uporabiti spletno storitev oz. Vmesnik eBOL in eNDM pomeni, da boste do ePotrdil dostopali preko vašega programa za obračun plače ali npr. programa za registracijo delovnega časa, ki pa mora imeti implementirano rešitev vmesnika eBOL in eNDM. Vmesnik omogoča tudi elektronsko oddajo

zahtevkov za refundacijo nadomestila plače. Za začetek uporabe morate na Ministrstvo za digitalno preobrazbo oddati vlogo za Prijavo odjemalca. Več informacij dobite na spletni strani: [Vmesnik eBOL in](https://spot.gov.si/sl/teme/ebol-in-endm/)  [eNDM.](https://spot.gov.si/sl/teme/ebol-in-endm/)

### To navodilo opisuje način prenosa ePotrdil z uporabo portala SPOT

Zavezanec z uporabo portala SPOT pridobi ePotrdila, ki se nanašajo na zavarovane osebe, zaposlene pri njem. Da zavezanec lahko pridobi posamezno ePotrdilo, mora zavarovana oseba imeti urejeno obvezno zdravstveno zavarovanje ves čas trajanja zadržanosti pri tem zavezancu. Če je zadržanost delno v prihodnosti, pa mora zavarovana oseba imeti urejeno zavarovanje pri tem zavezancu od začetka zadržanosti do datuma, ko zavezanec prenaša ePotrdilo.

Zavezancem se priporoča, da ePotrdilaprenašajo sproti tekom meseca, saj je tako mogoče čim prej ugotoviti morebitna napačna ePotrdila (npr. izdana za napačno obdobje zadržanosti ali z napačnim razlogom zadržanosti). V primeru, da je bilo ePotrdilo izdano napačno, ga zdravnik oz. pooblaščena oseba izvajalca transfuzijske službe prekliče in izda novega. Zavezanec poleg rednih ePotrdil v sistemu SPOT prenese tudi preklice ePotrdil, s čimer je obveščen, da predhodno preneseno potrdilo ni več veljavno.

Redno ePotrdilo ali preklic ePpotrdila lahko nastane za nazaj – za obdobje zadržanosti največ tri leta nazaj.

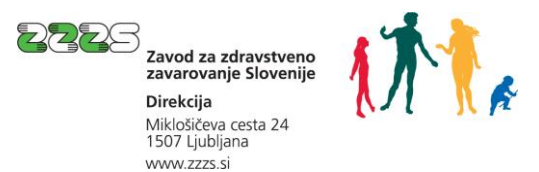

## <span id="page-5-0"></span>2. Navodilo za prenos ePotrdil

## <span id="page-5-1"></span>2.1. Prijava v portal SPOT

Pred pričetkom dela se je najprej potrebno prijaviti v portal SPOT na tem naslovu – [spot.gov.si.](http://spot.gov.si/)

## Portal SPOT - e-postopki in storitve

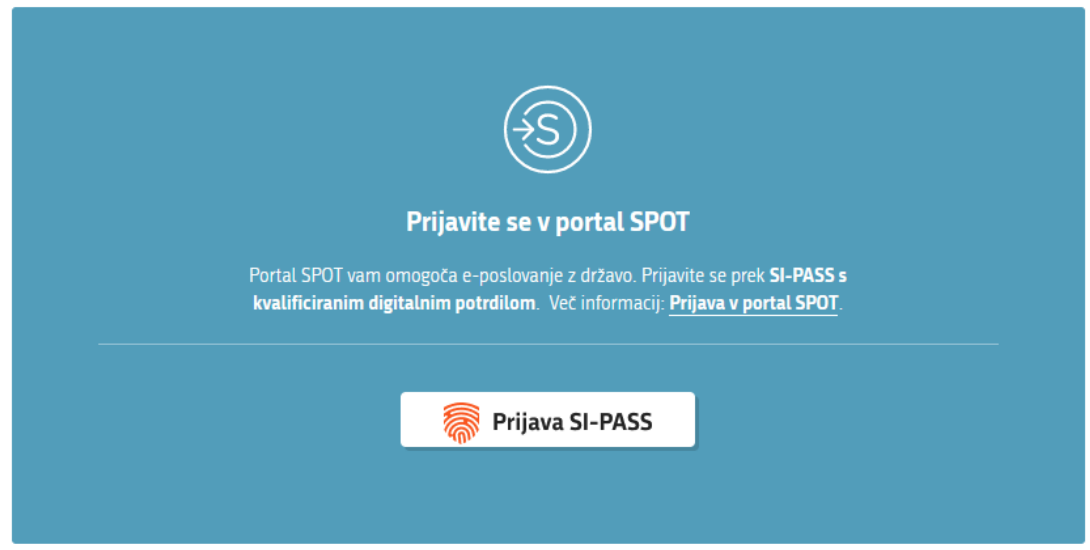

*Slika 1: Prijava v portal SPOT*

<span id="page-5-2"></span>Prijava je mogoča prek »[Prijava SI-PASS](http://spot.gov.si/sl/teme/vpis-preko-si-pass/)«.

Uporabnik za dostop do portala SPOT potrebuje kvalificirano digitalno potrdilo, ki je namenjeno zagotavljanju varnega in zakonitega e-poslovanja. Uporabite lahko kvalificirano digitalno potrdilo naslednjih izdajateljev:

- **[Sigenca](https://www.si-trust.gov.si/)**
- [Halcom](http://www.halcom.si/si/produkti/digitalno-potrdilo/)
- [Rekono](https://www.rekono.si/)

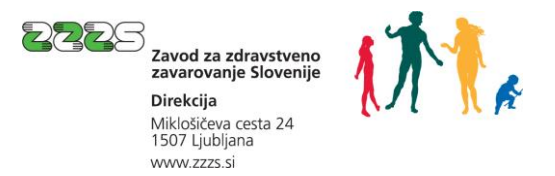

## <span id="page-6-0"></span>2.2. Izbira podjetja

Po uspešni prijavi v sistem SPOT je potrebno izbrati poslovni subjekt (zavezanca), v imenu katerega bo uporabnik prenašal ePotrdila.

V kolikor je ta subjekt samostojni podjetnik, se v polje »Vpišite davčno številko s.p.« vpiše davčna številka subjekta. V kolikor pa gre za ostale poslovne subjekte, se v polje »Vpišite 10 mestno matično številko« vpiše matična številka poslovnega subjekta. Izbiro poslovnega subjekta se lahko opravi tudi s klikom na davčne oz. matične številke v razdelku »Zadnja uspešna iskanja« ali »Pooblastila«.

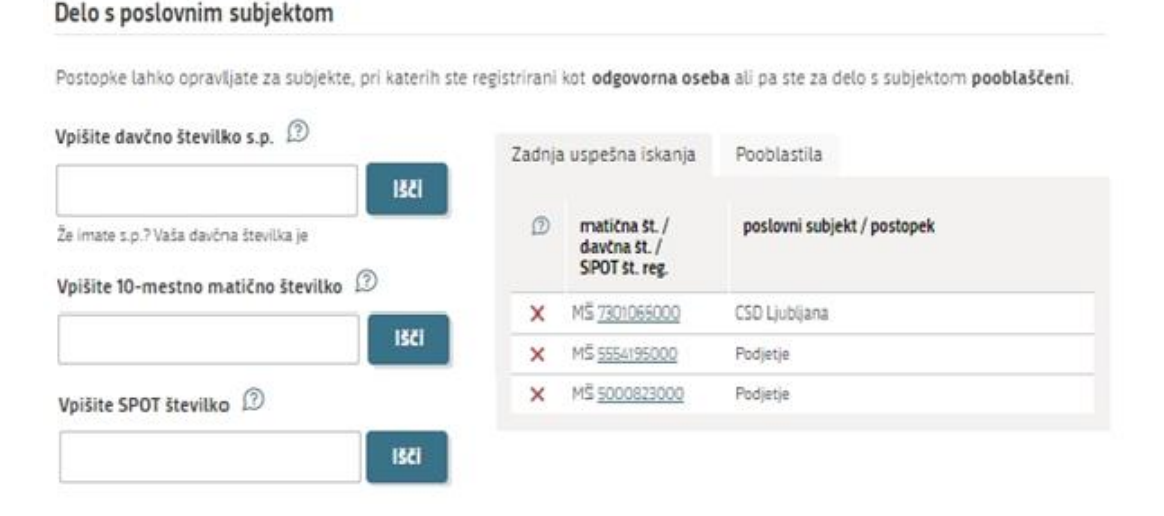

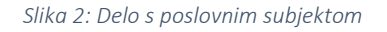

<span id="page-6-2"></span>Uporabnik portala lahko izbere le poslovni subjekt, pri katerem je v Poslovnem registru Slovenije registriran kot odgovorna oseba (zakoniti zastopnik). Če do ePotrdil ne bo dostopal zakoniti zastopnik, lahko pooblasti drugo osebo (npr. v kadrovski / finančni službi, v tajništvu ali tudi npr. osebo v zunanjem računovodstvu). Navodila za izvedbo postopka pooblaščanja so na voljo na tej [spletni strani.](http://spot.gov.si/sl/teme/uporabniska-navodila-za-e-postopke-na-portalu-spot/)

## <span id="page-6-1"></span>2.3. Izbira postopka

Med postopki za izbrano podjetje izberete postopek »Prenos ePotrdil o zadržanosti od dela (eBOL in ePODK)«.

<span id="page-6-3"></span>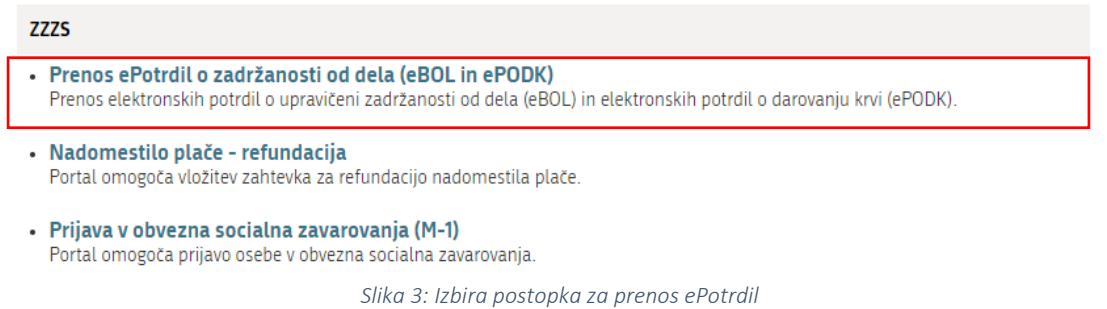

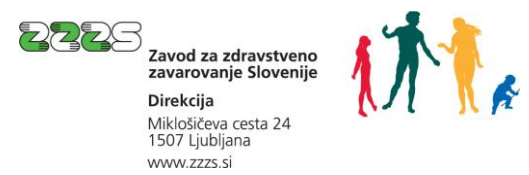

Odpre se vam spletna stran, ki je prikazana na spodnji sliki.

#### Navodilo za uporabo postopka

#### Iskanje izdanih/preklicanih ePotrdil - po obdobju nastanka ePotrdil  $\, \mathbb{D} \,$

- Datum začetka obdobja nastanka ePotrdil ne sme biti pred datumom, ko je bilo uvedeno izdajanje eBOL (1.9.2019) in ne več kot 3 leta<br>v preteklosti. Obdobje iskanja lahko obsega največ 50 dni.
- · To iskanje omogoča prikaz izdanih/preklicanih ePotrdil glede na datum zapisa v informacijski sistem ZZZS.

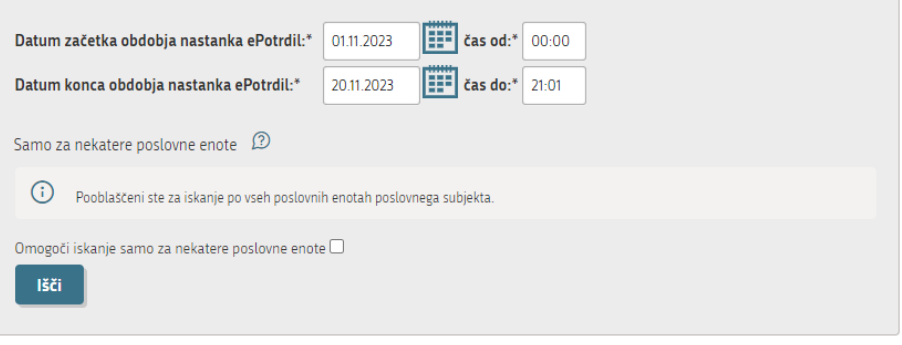

#### Zgodovina iskanj

 $\Box$  Zgodovina mojih iskanj Preglej zgodovino iskanj

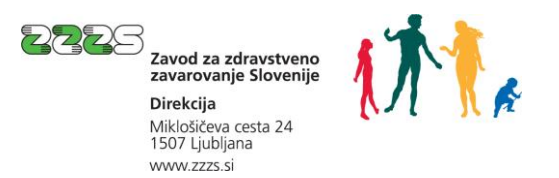

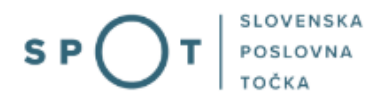

Na voljo imate več možnosti iskanja ePotrdil, ki so opisana v nadaljevanju.

#### Napredno iskanje

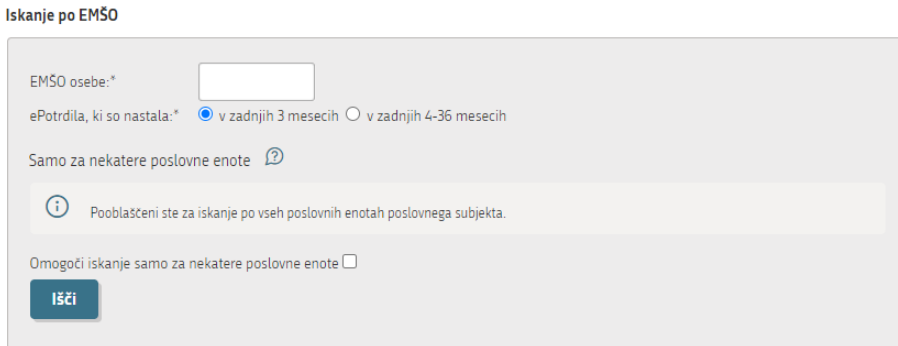

#### Iskanje po mesecu in letu zadržanosti

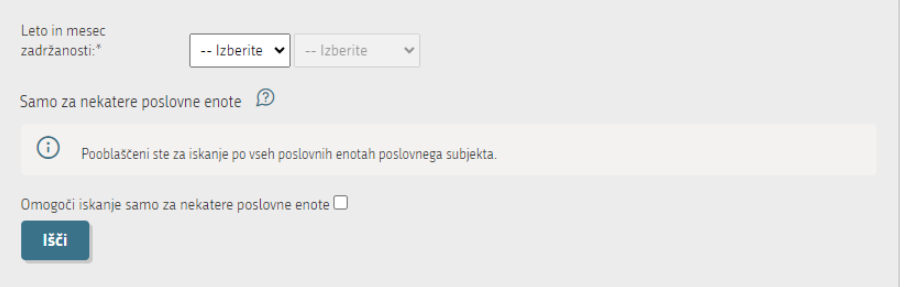

## Nazaj

*Slika 4: Spletna stran za iskanje ePotrdil*

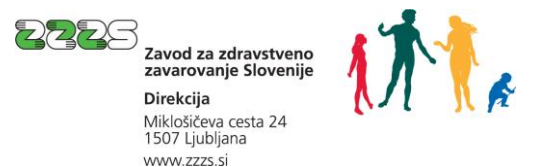

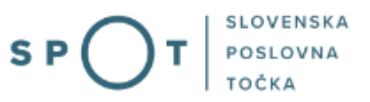

## <span id="page-9-0"></span>2.3.1. Iskanje izdanih/preklicanih ePotrdil po obdobju nastanka

Priporočamo, da v večini primerov uporabite način »Iskanje izdanih/preklicanih ePotrdil - po obdobju nastanka ePotrdil«, s katerim lahko prenesete ePotrdila in preklice ePotrdil, ki so nastali v navedenem obdobju. Vsakokrat se kot obdobje navede čas od zadnjega prenosa ePotrdil do sedaj. Tako boste sproti prenesli vsa ePotrdila, brez da bi katerega zgrešili.

*Iskanje elektronskih potrdil samo za nekatere poslovne enote je prikazano v poglavju 2.3.3.*

#### Iskanje izdanih/preklicanih ePotrdil - po obdobju nastanka ePotrdil  $\, \mathbb{D} \,$

- · Datum začetka obdobja nastanka ePotrdil ne sme biti pred datumom, ko je bilo uvedeno izdajanje eBOL (1.9.2019) in ne več kot 3 leta v preteklosti. Obdobje iskanja lahko obsega največ 50 dni.
- · To iskanje omogoča prikaz izdanih/preklicanih ePotrdil glede na datum zapisa v informacijski sistem ZZZS.

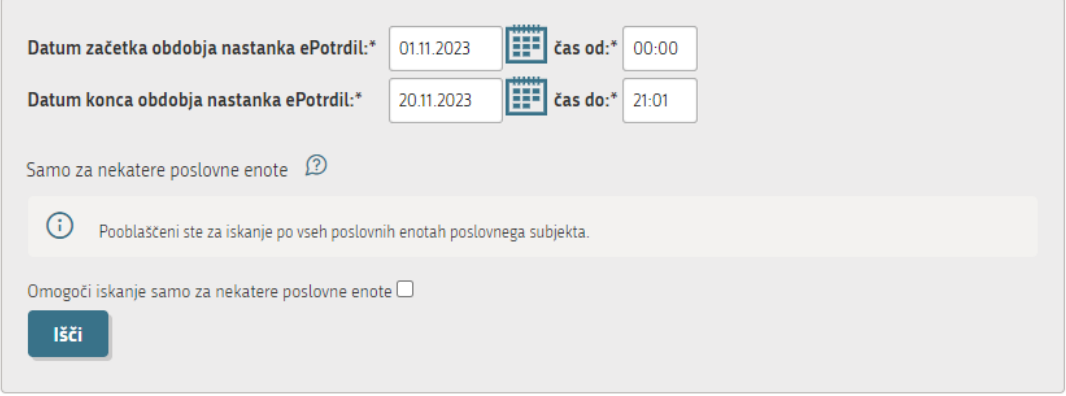

*Slika 5: Iskanje ePotrdil po obdobju nastanka*

#### <span id="page-9-1"></span>Primer:

Če se odločite, da boste ePotrdila prenašali 1x tedensko ob ponedeljkih npr. ob 8.00 in se odločite, da začnete s prenosom ePotrdil in preklicev ePotrdil, ki so nastali od 1. 1. 2023 0.00 naprej, potem pri prvem prenašanju ePotrdil, kot obdobje navedete od 1. 1. 2023 0.00 do 6. 1. 2023 8.00. Ko boste prenos ePotrdil izvajali čez teden dni, boste kot obdobje navedli od 6. 1. 2023 8. 01 do 13. 1. 2023 8.00.

ePotrdila lahko prenašate tudi za krajša obdobja nastanka ePotrdil in preklicev ePotrdil (npr. dnevno) ali daljša (npr. na 14 dni). Najdaljše dovoljeno obdobje je 50 dni. Obdobje ne sme biti pred 1. 9. 2019, ko so izvajalci zdravstvenih storitev začeli z izdajo eBOL.

Če ne veste, kdaj ste nazadnje prenašali ePotrdila, si lahko pomagate z vpogledom v zgodovino iskanj.

Zgodovina iskani

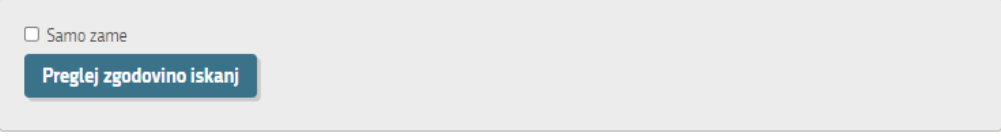

*Slika 6: Dostop do zgodovine iskanj*

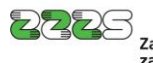

Zavod za zdravstveno<br>zavarovanje Slovenije Direkcija Miklošičeva cesta 24<br>1507 Ljubljana www.zzzs.si

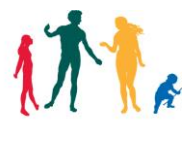

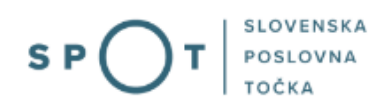

S klikom na gumb »Preglej zgodovino iskanj« se vam prikaže seznam dosedanjih iskanj. Če pred klikom na gumb »Preglej zgodovino iskanj« označite polje »Samo zame«, bodo na seznamu prikazana samo iskanja, ki ste jih opravili vi. V nasprotnem primeru bodo na seznamu prikazana tudi iskanja, ki so jih naredili drugi pooblaščeni delavci v vašem podjetju.

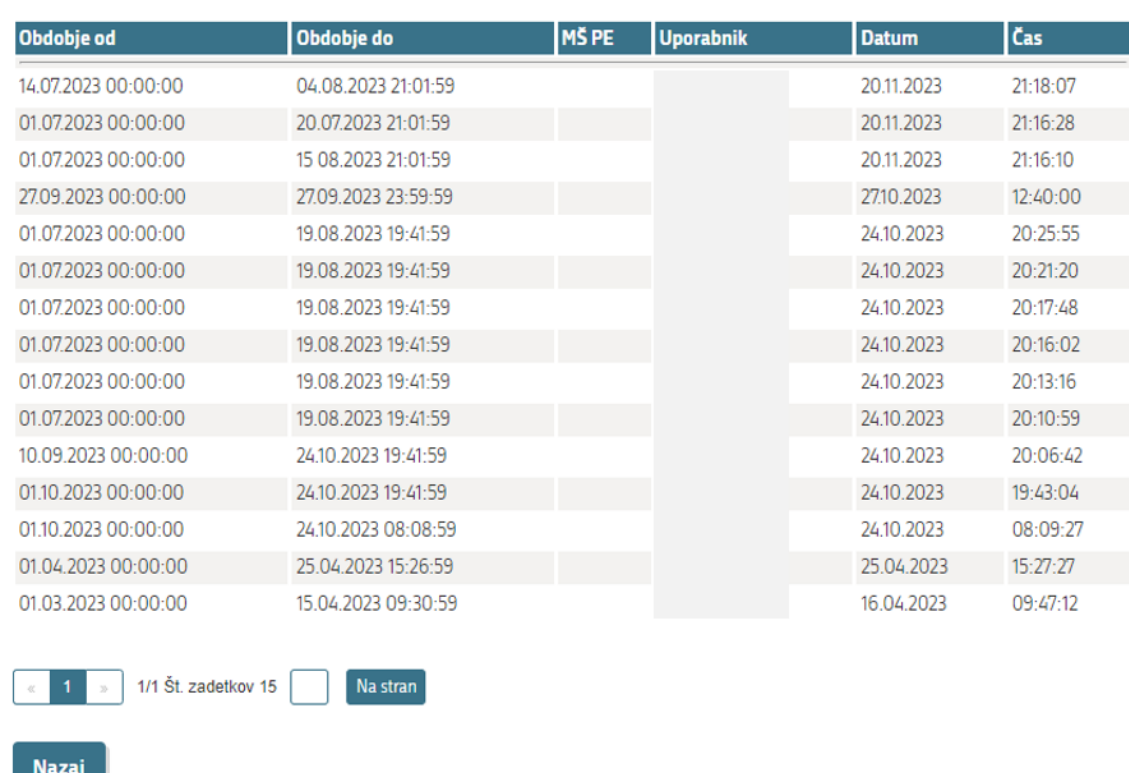

### Zgodovina iskanj ePotrdil o zadržanosti od dela

*Slika 7: Zgodovina iskanj ePotrdil*

<span id="page-10-0"></span>Spletno stran s prikazom zgodovine iskanj zaprete s klikom na gumb »Nazaj«, ki se nahaja na dnu spletne strani.

S klikom na gumb »Išči« v razdelku »Iskanje izdanih/preklicanih ePotrdil - po obdobju nastanka ePotrdil« se vam prikaže seznam mesecev zadržanosti s številom novih ePotrdil in preklicanih ePotrdil, ki so nastali v podanem obdobju. Na seznamu so torej prikazani meseci zadržanosti od dela, za katere so bila izdana ePotrdila v podanem obdobju.

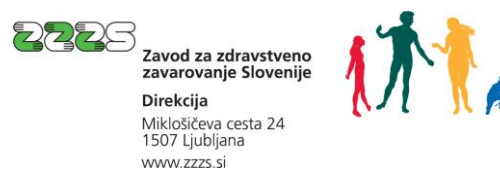

#### Seznam ePotrdil o zadržanosti od dela za izbrano obdobje

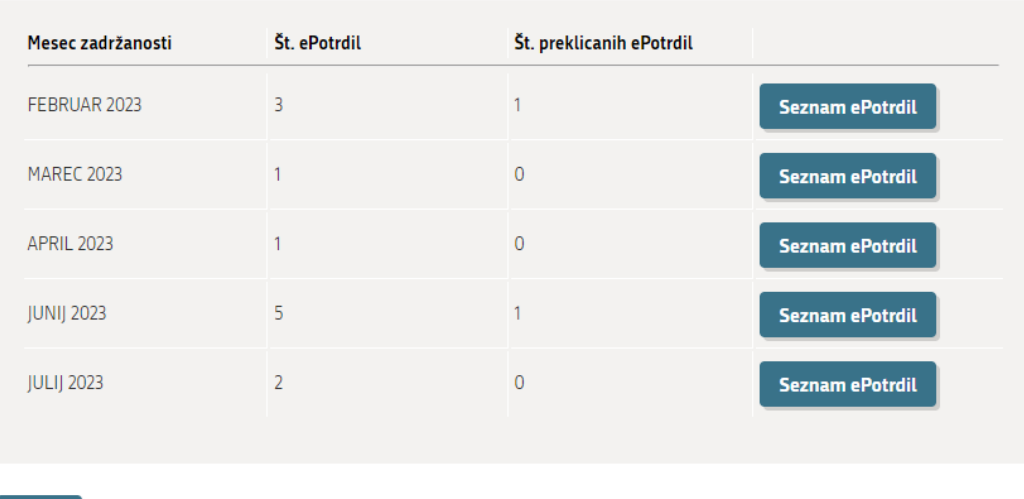

**Nazaj** 

*Slika 9: Seznam ePotrdil za mesec zadržanosti*

Če npr. prenašate potrdila za obdobje nastanka od 1. 2. 2023 do 10. 2. 2023, boste verjetno na seznamu mesecev dobili JANUAR 2023 in FEBRUAR 2023, saj so v času med 1. in 10. 2. 2023 zdravniki izdali še nekaj potrdil za zadržanosti delavcev v januarju 2023, nekaj pa že za zadržanosti v februarju 2023.

### Pomembno:

- Bodite torej pozorni na potrdila ob koncu meseca. ePotrdilo je lahko izdano v tekočem mesecu, nanaša pa se na odsotnost v preteklem mesecu. Predlagamo, da v začetku novega meseca v obdobje iskanja vključite tudi nekaj dni novega meseca.
- Primer: delavec je na bolniški odsotnosti v februarju (npr. med 20. in 28. 2. 2023); zdravnik zaključi eBOL v mesecu marcu (npr. 2. 3. 2023) – v iskalne parametre je kot zaključni datum treba vpisati datum izdaje eBOL - v tem primeru: 2. 3. 2023 23:59 oz. trenutni datum, če prenos eBOL izvajate kasneje, kot 2. 3. 2023.
- eBOL je lahko v nekaterih primerih izdan tudi za naprej (npr. za zadržanost prve dni prihodnjega meseca). V tem primeru se bo na seznamu mesecev zadržanosti prikazal tudi prihodnji mesec.

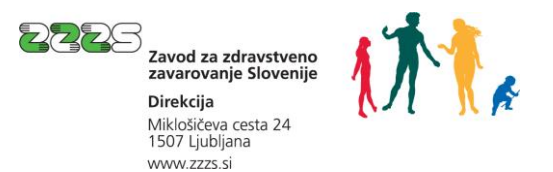

 $\overline{1}$  $\overline{\phantom{a}}$ 

Nato s klikom na gumb »Seznam ePotrdil« prikažete seznam ePotrdilza vsak mesec zadržanosti posebej.

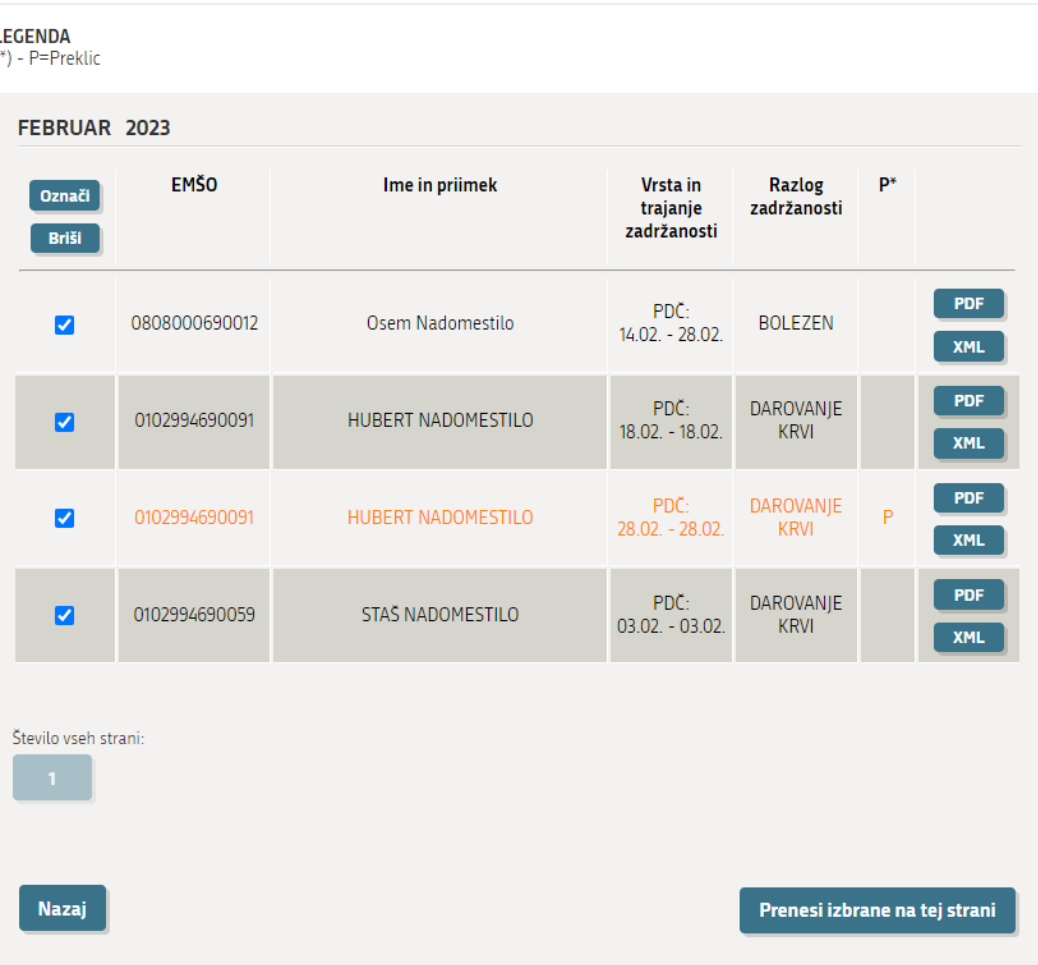

#### Seznam ePotrdil o zadržanosti od dela

S klikom na gumb »PDF« lahko na svoj računalnik prenesete vizualizacijo oz. izpis ePotrdil v obliki PDF. S klikom na gumb XML pa prenesete originalno, digitalno podpisano ePotrdilo v XML obliki.

Če je ePotrdilo preklicano, je na seznamu prikazano z oranžno barvo pisave in ima v zadnjem desnem stolpcu oznako »P« (preklican).

Če sta bila v obdobju iskanja izdana tako redno ePotrdilo, kot preklic, boste na seznamu videli to ePotrdilo z oznako, da je preklican. Če pa je bilo redno ePotrdilo izdano v prejšnjem obdobju, preklic ePotrdila pa npr. teden kasneje, bo preklicano ePotrdilo prikazan na seznamu šele naslednji teden.

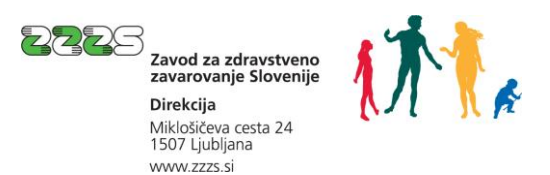

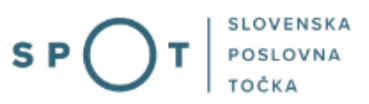

Na dnu seznama imate tudi gumb »Prenesi izbrane na tej strani« za prenos vseh ePotrdil iz trenutno prikazane strani.

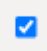

Na voljo je tudi možnost, da pred izvedbo prenosa določena potrdila (npr. preklicana) iz seznama ODznačite. V tem primeru se z ukazom »Prenesi izbrane na tej strani« neoznačena potrdila ne bodo prenesla v datoteko za prenos.

Ko kliknete na gumb »Prenesi izbrane na tej strani«, vas portal vpraša, ali želite prenos datotek samo v obliki PDF ali samo v obliki XML ali obeh.

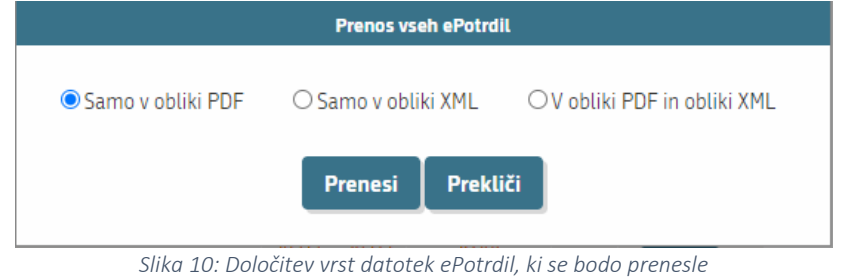

<span id="page-13-0"></span>Izbor potrdite s klikom na gumb »Prenesi«.

Portal SPOT pripravi datoteko (stisnjeno mapo v obliki ZIP), ki vsebuje vse zahtevane datoteke in jo uporabniku dostavi v brskalniku. Brskalnik omogoča, da uporabnik preneseno datoteko shrani v želeno mapo na svojem računalniku ali v mapo, ki si jo deli z drugimi uporabniki.

Primer vsebine stisnjene mape je prikazan na sliki 11.

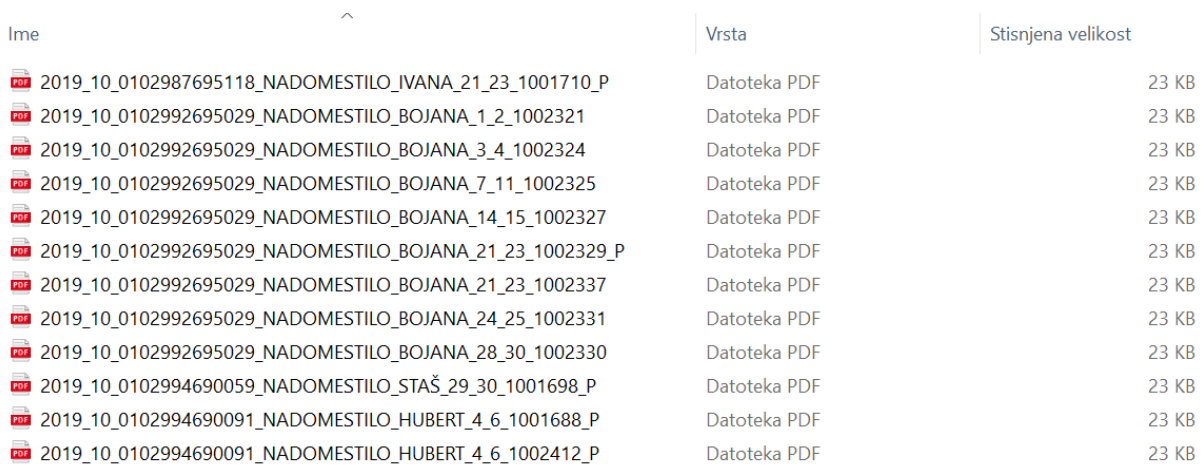

<span id="page-13-1"></span>*Slika 11: Primer vsebine stisnjene mape* 

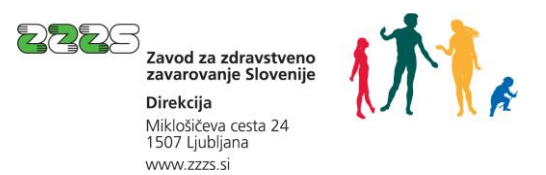

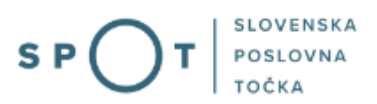

Datoteke v stisnjeni mapi so poimenovane po pravilu LLLL\_MM\_EMŠO\_PRIIMEK\_IME\_OD\_DO\_ST, kjer so LLLL leto zadržanosti, MM mesec zadržanosti, EMŠO enotna matična številka zavarovane osebe, PRIIMEK priimek zavarovane osebe, IME ime zavarovane osebe, OD začetni dan zadržanosti znotraj mesca zadržanosti, DO končni dan zadržanosti znotraj meseca in ST številka ePotrdila.

Če datoteke prikažete urejeno po imenu datoteke, bodo tako urejene po mesecih zadržanosti, znotraj meseca pa po zavarovanih osebah.

Če je ePotrdilo preklicano, ima na koncu imena datoteke prikazan »\_P«.

S klikom na gumb »Nazaj« se iz spletne strani, kjer je prikazan seznam ePotrdil, vrnete na prejšnje spletne strani.

## <span id="page-14-0"></span>2.3.2. Iskanje ePotrdil po EMŠO zavarovane osebe ali mesecu zadržanosti

Na prvi strani postopka je poleg iskalnika: Iskanje izdanih/preklicanih ePotrdil - po obdobju nastanka ePotrdil na voljo tudi napredno iskanje, in sicer:

- »Iskanje po EMŠO« in
- »Iskanje po letu in mescu zadržanosti«.

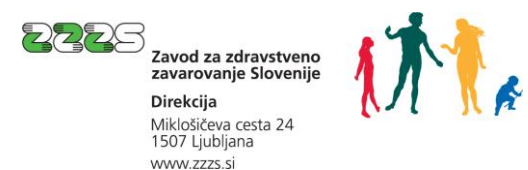

#### Napredno iskanje

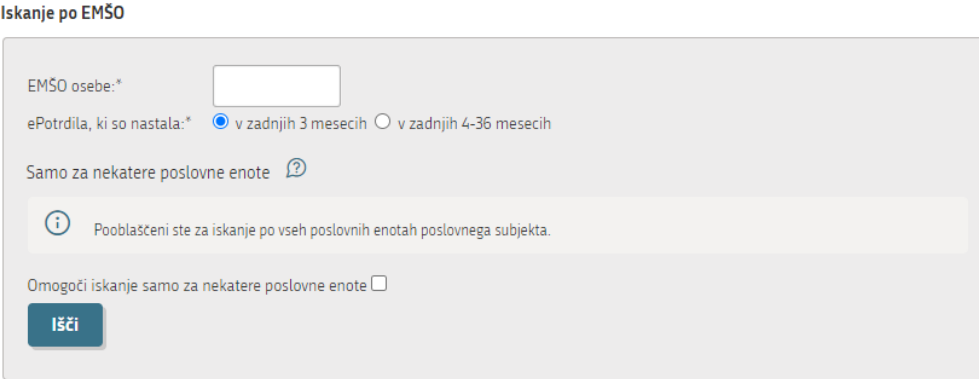

#### Iskanje po mesecu in letu zadržanosti

**Nazaj** 

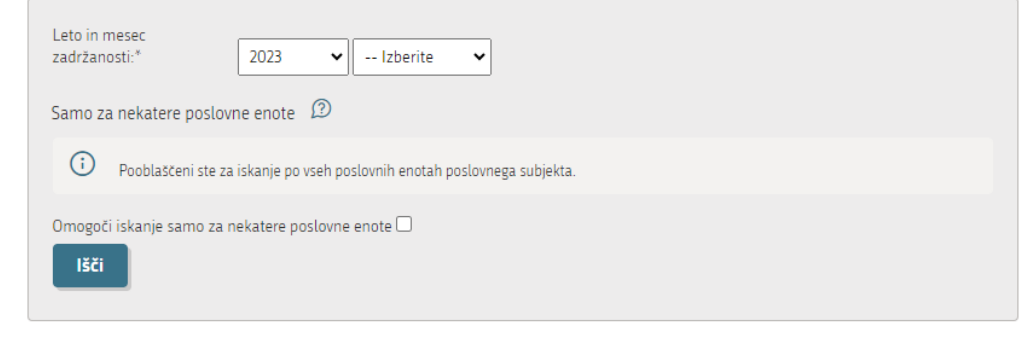

*Slika 12: Iskanje ePotrdil po EMŠO zavarovane osebe ali mesecu zadržanosti*

<span id="page-15-0"></span>Iskanje po EMŠO zavarovane osebe vam prikaže ePotrdila, ki se nanašajo na to zavarovano osebo. Iskanje opravite tako, da vpišete EMŠO osebe in kliknete na gumb »Išči«, ki se nahaja pod tem poljem. Privzeto se iščejo ePotrdila te osebe, ki se nanašajo na zadržanosti od dela v zadnjih 3 mesecih. Lahko pa iščete tudi ePotrdila te osebe, ki se nanašajo na zadržanosti v zadnjih 4 – 36 mesecih.

Iskanje po mesecu zadržanosti pa vam prikaže ePotrdila, ki se nanašajo na delavce vašega podjetja in zadržanosti (odsotnosti) delavcev v navedenem mesecu. Iskanje opravite tako, da v polju »Leto in mesec zadržanosti« izberete leto in mesec zadržanosti in kliknete na gumb »Išči«, ki se nahaja pod tema poljema.

### Priporočamo, da ta dva načina uporabite zgolj v primeru, ko ugotavljate, da obstaja možnost, da vam katera od ePotrdil za posamezno osebo ali mesec zadržanosti manjka.

Sproten (redni) prenos ePotrdil s tema dvema načinoma iskanja ni smiseln. Tako npr. ni smiselno po EMŠO iskati ePotrdila za vsakega delavca pri zavezancu, saj so bili v bolniškem staležu ali odsotni zaradi darovanja krvi le nekateri. Prav tako ni smiselno sproti prenašati ePotrdil po mesecih zadržanosti, ker bi vsakokrat morali iskanje opraviti za vse mesece v zadnjih treh letih, saj lahko od zadnjega prenašanja ePotrdil nastane kakšno novo ePotrdilo za zadržanost v katerem od preteklih mesecev (do 3 leta nazaj) in bi s takim načinom prenosov velikokrat prenašali ista ePotrdila in tako po nepotrebnem obremenjevali informacijski sistem.

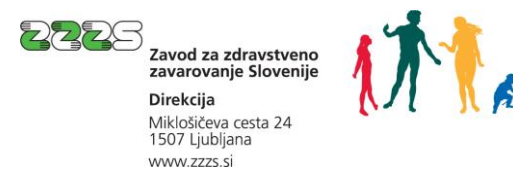

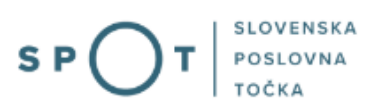

ePotrdila in preklici ePotrdil, ki se nanašajo na vpisano osebo ali izbran mesec zadržanosti, se prikažejo na seznamu, kot je prikazano na sliki 9, kjer ima uporabnik enake možnosti za prenos ePotrdil, kot je opisano pri tej sliki.

Pri izbiri meseca je možno izbrati tudi prvi prihodnji mesec, saj v nekaterih primerih zdravniki izdajo bolniški list tudi za mesec naprej. Potrdila o darovanju krvi se za naprej ne izdajajo.

## <span id="page-16-0"></span>2.3.3. Prenos ePotrdil samo za določene enote poslovnega subjekta

Pri iskanju ePotrdil pri vseh treh načinih iskanja je možno zamejiti iskanje samo za nekatere poslovne enote v vašem podjetju/poslovnem subjektu. Če ima vaš poslovni subjekt več poslovnih enot in ste zakoniti zastopnik ali pooblaščena oseba za postopek prenašanja ePotrdil za celo podjetje ali več enot, lahko tu opredelite, za katere enote želite prenesti ePotrdila.

S klikom na kvadratek pri opciji »Omogoči iskanje samo za nekatere poslovne enote« se vam odpre sekcija, kjer vpišete številke enot v okviru matične številke vašega podjetja.

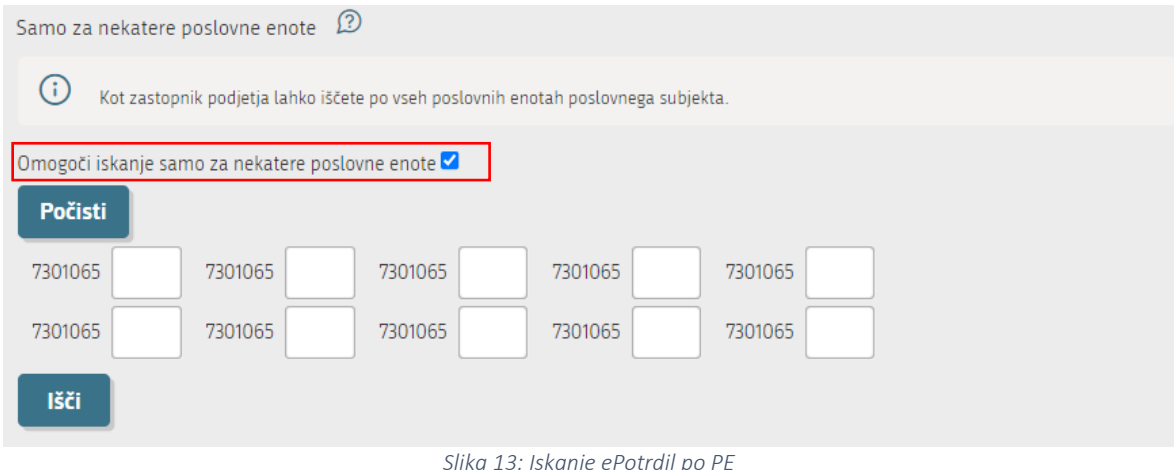

<span id="page-16-1"></span>Če vaše pooblastilo obsega samo nekatere enote, vam portal prikaže seznam teh enot, in ko se s kazalcem miške pomaknete na številko enote, se vam prikaže njen naziv.

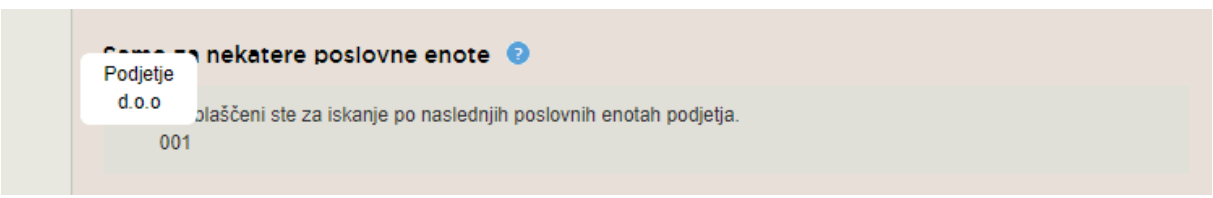

*Slika 14: Prikaz nazivov enot, za katere ste pooblaščeni za prenos ePotrdil*

<span id="page-16-2"></span>Iskanje ePotrdil bo tako zajelo samo ePotrdila, ki se nanašajo na delavce, zaposlene v navedenih enotah. Če želite v iskanje zajeti tudi ePotrdila za delavce, zaposlene na sedežu podjetja, si morate urediti pooblastilo tudi za sedež podjetja, torej za matično številko, ki se konča z 000.

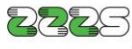

Zavod za zdravstveno zavarovanie Slovenii **Direkcija** Miklošičeva cesta 24 1507 Ljubljana www.zzzs.si

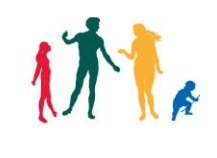

## Če kvadratek pri opciji »Omogoči iskanje samo za nekatere poslovne enote« ni označen, bo iskanje zajelo ePotrdila za zaposlene na matičnem podjetju (000), ne pa tudi za delavce, zaposlene na ostalih enotah znotraj podjetja, za katere ste pooblaščeni.

Pravilno delovanje načina iskanja »samo za nekatere poslovne enote« je pogojeno s točnostjo podatkov o enotah zaposlitve delavcev, kot ste jih navedli pri prijavi delavcev v obvezno zdravstveno zavarovanje ali prijavi sprememb tega podatka ob morebitnih premestitvah delavcev med enotami.

## Pomembno:

Če ima vaše podjetje več enot in ste v podjetju zadolženi za prenos ePotrdil za vse enote podjetja, preverite, da se vam v sklopu »Samo za nekatere poslovne enote« prikaže napis »Pooblaščeni ste za iskanje po vseh poslovnih enotah poslovnega subjekta«.

Če ta napis ni prikazan, je verjetno prišlo do napake pri prijavi ali podelitvi pooblastil in imate verjetno pooblastilo urejeno samo za sedež podjetja. V takem primeru na portalu ne boste mogli dostopati doePotrdil, ki se nanašajo na delavce, ki so zaposleni v ostalih enotah. Za razširitev pooblastil postopajte, kot je napisano v poglavju 1.

## <span id="page-17-0"></span>2.3.4. Ponoven prenos ePotrdil

Če ste že prenesena ePotrdila izgubili zaradi npr. okvare v vašem informacijskem sistemu, lahko ista ePotrdila prenesete ponovno. Če ste npr. izgubili ePotrdila in preklice ePotrdil, ki so nastali v zadnjih dveh tednih, jih ponovno pridobite z iskanjem ePotrdil za to obdobje nastanka ePotrdil in preklicev ePotrdil. Če ste jih izgubili za daljše obdobje, jih lahko ponovno prenesete v več korakih – vsakokrat za obdobje največ 50 dni, saj kot je opisano v poglavju 2.3.1., obdobje iskanja ne sme biti daljše od 50 dni.